## Create an ITU User Account (new users)

Go to: <https://www.itu.int/en/ties-services/Pages/login.aspx>

- (1) Select "I am a new user"
- (2) Select "Non Member or I don't know"
- (3) Click on "Continue"

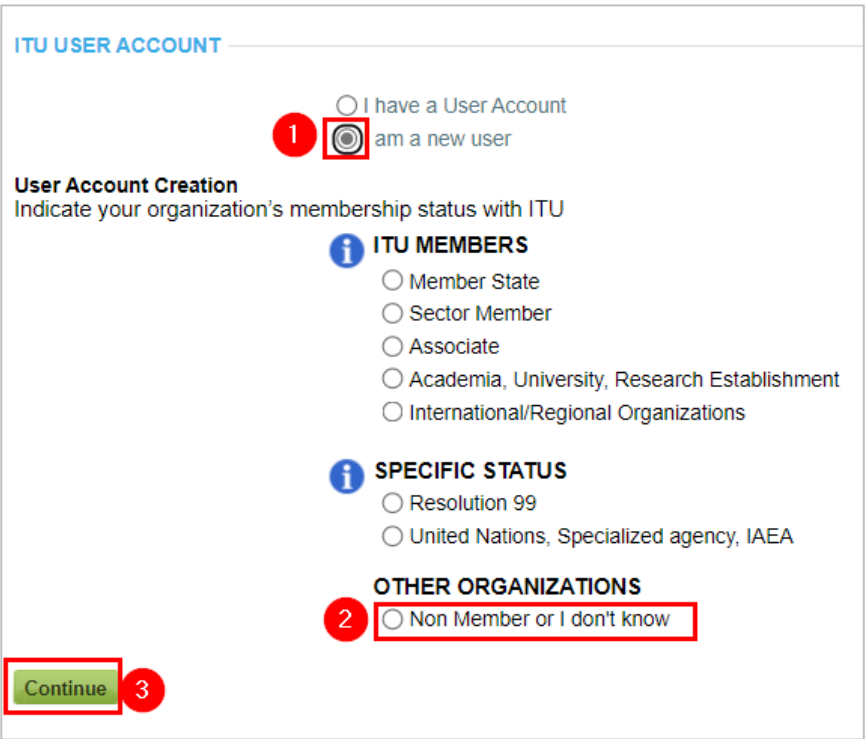

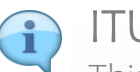

#### ITU User Account Portal.

This is the ITU User login page. Here you can Create a new ITU user account, OR Log on to your existing account.

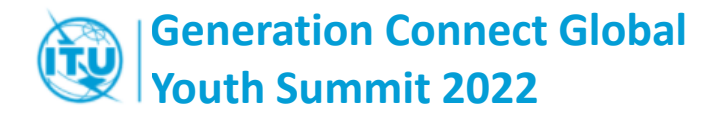

# **1. YOUR ORGANIZATION**

 $\rightarrow$  Search or Create the organization where you study/work, or an organization to which you belong (i.e.: youth-related organizations).

### $\rightarrow$

- (4) Select your Organization's Country.
- (5) You can use the field "contains" to refine your search
- (6) Select your organization from the list (7) Click on "Continue"
- If your organization is not in our data base, it will NOT appear in the list.

If it is the case, Click on "Create" if you with to create a new organization record.

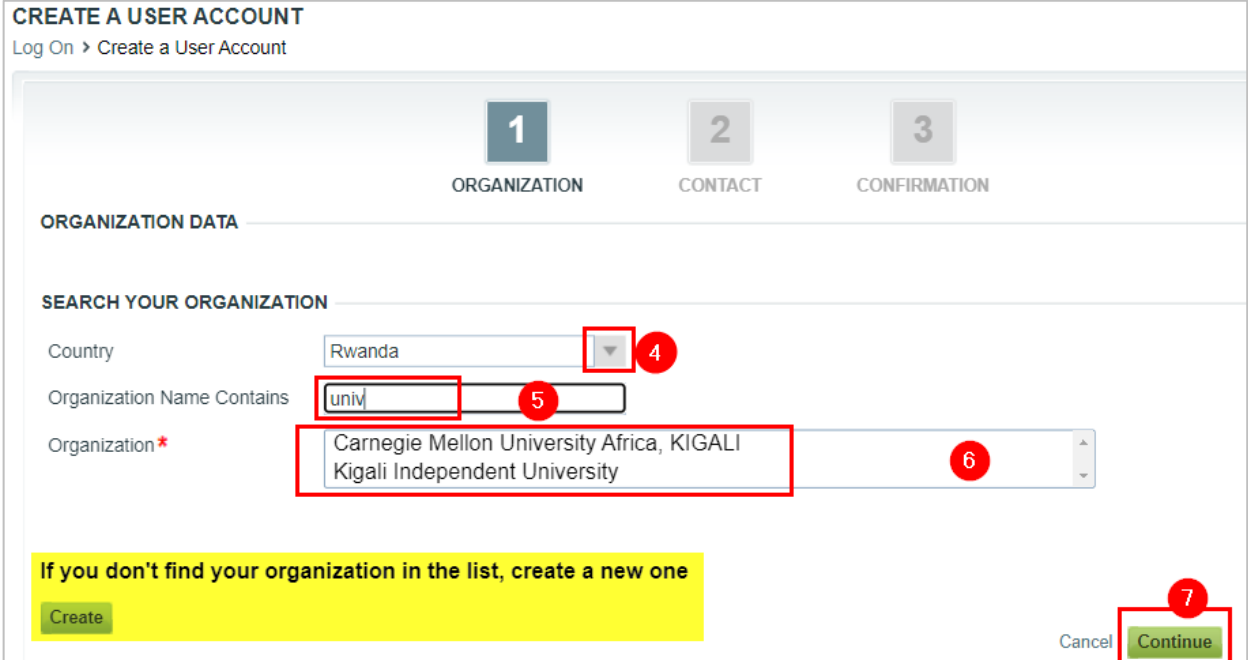

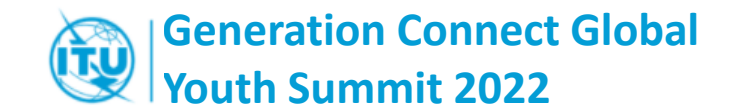

## **2. YOUR CONTACT DETAILS**

(8) Define your logging credentials

- Use your professional email
- Your password must have minimum 6 characters, Uppercase and Lowercase letters

(9) Complete your Contact details (10) Click on "Continue"

### Unique Email Address

The system will not allow to complete the process if the Email is already being assigned to another user.

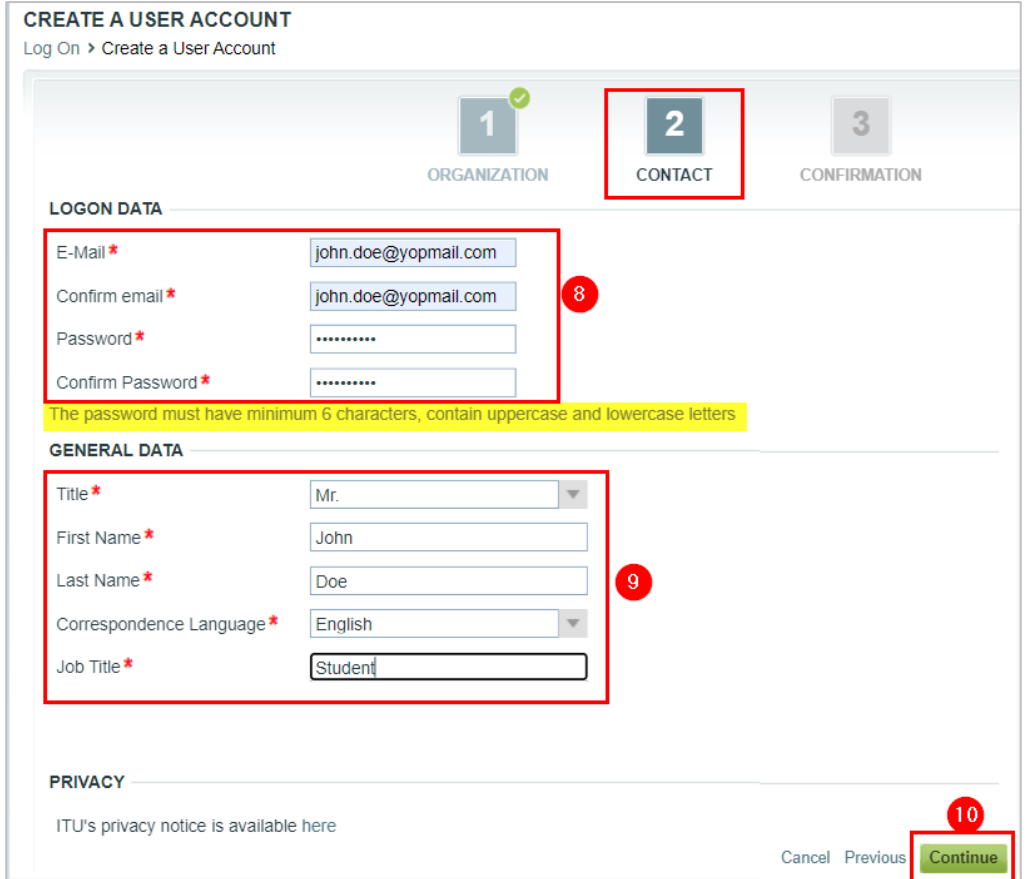

ITU User Account Creation - Guidelines

### **Generation Connect Global Youth Summit 2022 3. REVIEW YOUR INFORMATION & SUBMIT**

(11) Review your information. If correct, click on "Continue".

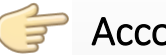

#### Account Activation

An automated email has been sent to the email address provided during your ITU User Account Creation.

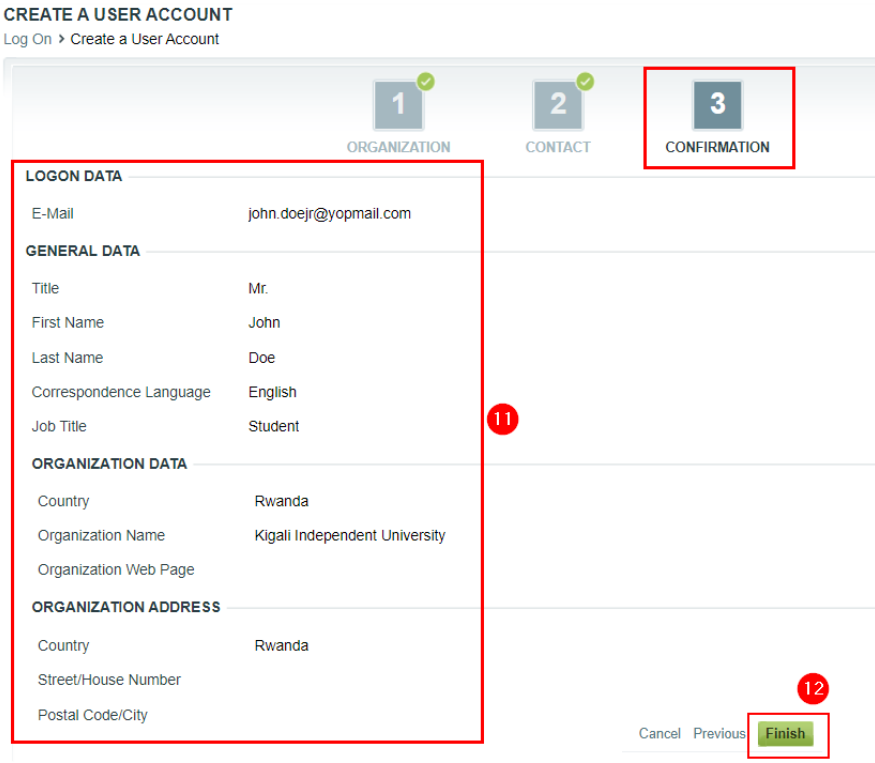

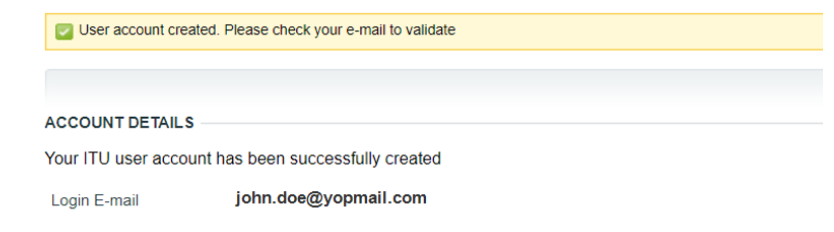

Please click on the link that has been sent to your email to activate your ITU user account

ITU User Account Creation - Guidelines